## **Zugang zum BSO-WLAN einrichten**

Das WLAN der BSO steht allen Schülerinnen und Schülern sowie den Lehrerinnen und Lehrern zur Verfügung.

Dieses Dokument dient als Hilfestellung, um eigene Geräte wie z.B. Notebooks, Smartphones und Tablets entsprechend einzurichten. Dazu finden Sie nachfolgend die notwendigen Einstellungen und Informationen.

Auf die einzelnen Konfigurationsschritte kann hier jedoch nicht eingegangen werden, da die Vielfalt an Geräten und Betriebssystemen zu groß ist!

Das WLAN der BSO ist unter der SSID "**BSO-LK-HEF-ROF**" zugänglich. Zu anderen, ähnlich lautenden Netzwerknamen ist keine Verbindung möglich!

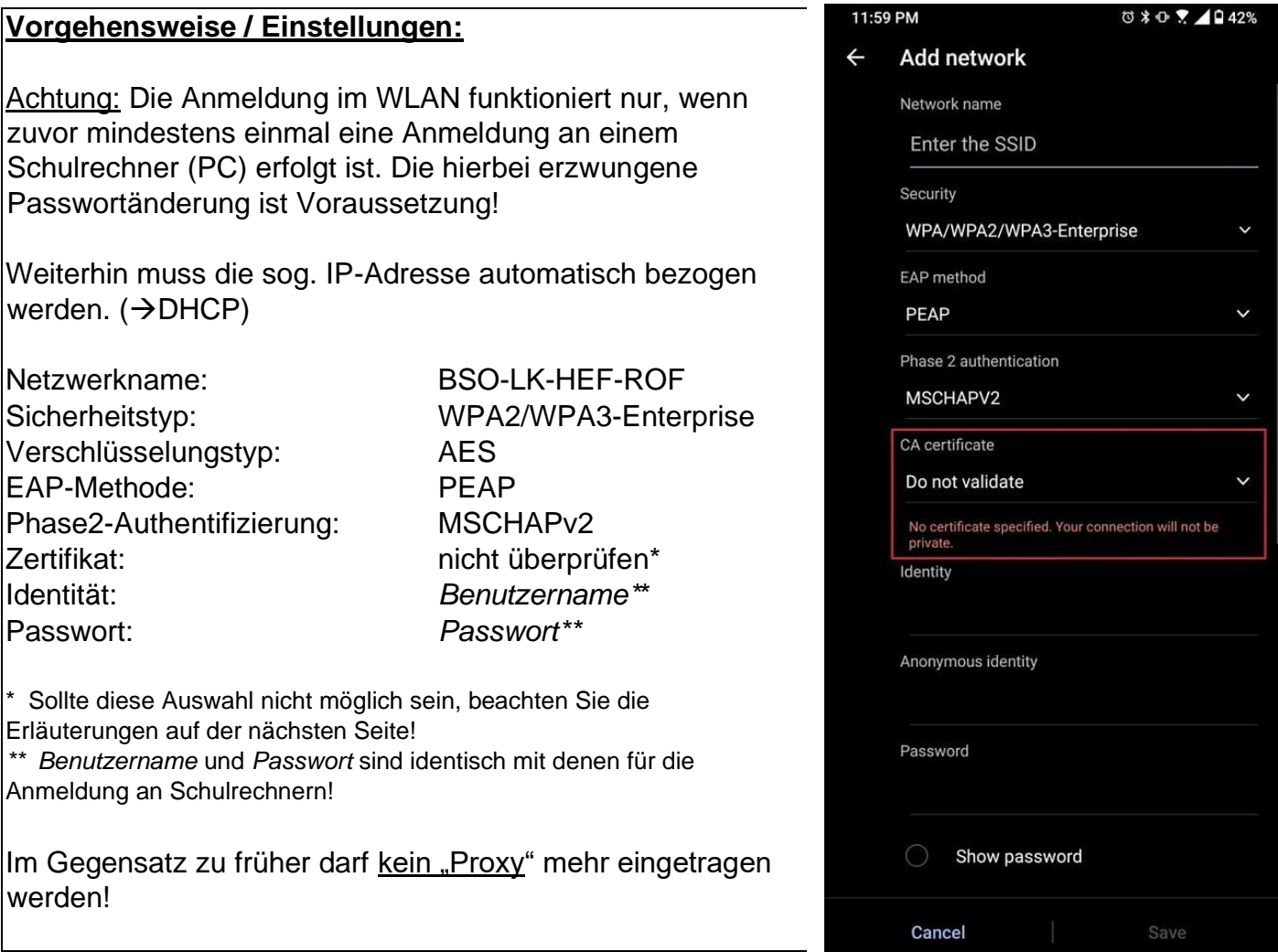

*Hinweis: Manche Geräte (insbesondere mit iOS) erkennen einen Teil der zuvor genannten Einstellungen automatisch. Dann werden evtl. manche Auswahldialoge / Einstellungen nicht angezeigt bzw. sind nicht nötig!* 

## **Gemäß Schulordnung ist die Nutzung mobiler Endgeräte während des Unterrichts nur nach Aufforderung durch die Lehrkraft erlaubt!**

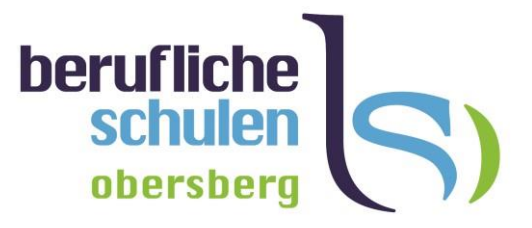

## **NUR für Nutzer, deren Gerät die Verwendung eines Zertifikats erzwingt:**

Ab Android 11 wurde auf manchen Geräten hinsichtlich der  $17:27$  $\bigcirc$  172% Zertifikatseinstellungen die Option "Do not validate" entfernt und erzwingt somit die Nutzung eines Zertifikats. **BSO-LK-HEF-ROF** EAP-Methode Um sich in diesem Fall also ebenfalls im BSO-WLAN anmelden zu können, müssen Sie zusätzlich Folgendes tun: PFAP Phase 2-Authentifizierung 1. Laden Sie das Zertifikat ""BSODC.bso.local bso-MS-CHAP v2 BSODC-CA.crt" von der Schulehomepage unter <https://www.bso-hef.de/downloads.html> herunter. CA-Zertifikat **BSOZert** 2. Installieren Sie dieses Zertifikat auf Ihrem Mobilgerät. Online-Zertifikatstatus Häufig (nicht immer) finden Sie diesen Dialog unter Nicht validieren "Einstellungen"  $\rightarrow$  "Verbindungen"  $\rightarrow$  "WLAN"  $\rightarrow$ "Erweitert"  $\rightarrow$  "Netzwerkzertifikate installieren" Domain bso.local 3. Erteilen Sie dabei dem Zertifikat den Namen "BSOZert". Identität 4. Tragen Sie das Zertifikat unter diesem Namen auf der Anonyme Identität Dialogseite des Schul-WLANs ein. Abbrechen Speichern 5. Unter Domäne tragen Sie "bso.local" ein.

Die weiteren Einstellungen entsprechen denen auf der vorhergehenden Seite!